#### **BAB IV HASIL DAN ANALISIS PENELITIAN**

#### **4.1 Analisa Perancangan Sistem**

Analisa perancangan sistem yang dibuat adalah hasil yang berdasarkan dari permasalahan yang terjadi dan juga kebutuhan pengguna. Berdasar dari alur kerja yang telah di identifikasi penulis pada BAB III dan juga kebutuhan, permasalahan yang terjadi maka dibutuhkan sebuah aplikasi berbasis website yang akan berguna untuk melakukan reservasi layanan, transaksi, pembayaran, dan juga laporan kepada pemilik bengkel.Pengembangan aplikasi yang dilakukan oleh penulis bertujuan untuk dapat membantu kegiatan operasional dan memudahkan para pelanggan dalam mendapatkan pelayanan yang optimal dan juga membantu karyawan bengkel dalam membuat laporan kepada pemilik bengkel dan meminimalisir kesalahan yang mungkin terjadi seperti rusaknya kuitansi sehingga dapat merugikan baik ke pelanggan dan juga pemilik bengkel. Aplikasi reservasi layanan yang di buat oleh penulis adalah aplikasi yang berbasis web, penulis menggunakan bahasa pemrograman dan juga database menggunakan MySql yang dapat memudahkan pengguna dalam mengakses aplikasi nantinya.

#### **4.2 Perancangan Diagram Sistem Usulan**

Perancangan diagram sistem usulan dengan menggunakan metode Unified Modelling Language (UML) sebagai alat untuk membuat use case diagram, spesifikasi use case, activity diagram, sequence diagram dan class diagram.

#### **4.2.1 Use Case Diagram**

Diagram use case adalah diagram yang bersifat status yang memperlihatkan himpunan use case dan aktor-aktor (Suatu jenis khusus dari kelas). Berikut merupakan Use Case yang penulis buat berdasarkan elisitasi tahap akhir yang sudah dibuat sebelumnya, dapat dilihat pada Gambar dibawah.

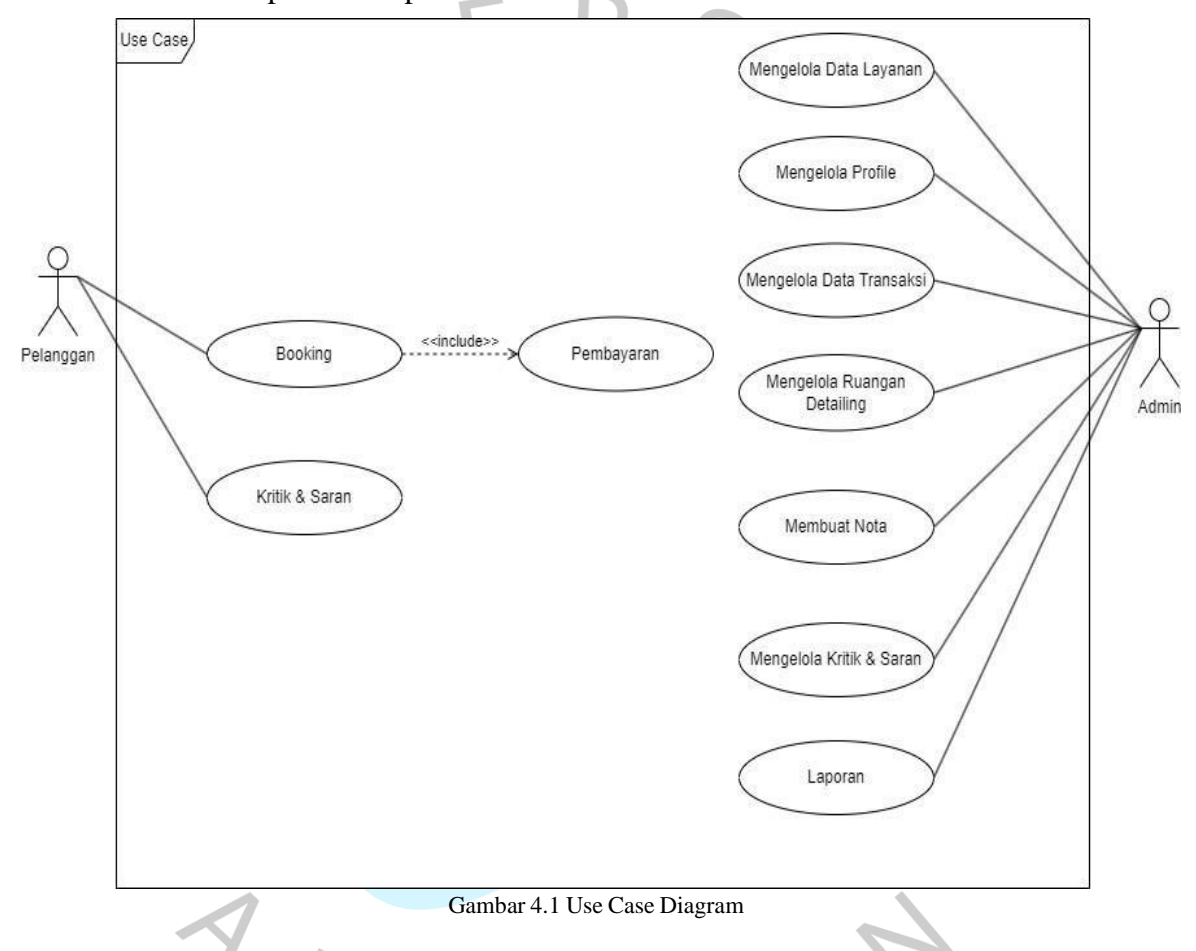

Berikut merupakan penjelasan dari kegiatan yang dilakukan oleh setiap aktor terhadap use case

a. Melakukan Booking

Pada Use Case melakukan booking berhubungan dengan aktor pelanggan yang diharuskan untuk melakukan masuk ke dalam web terlebih dahulu agar bisa mengakses halaman tersebut. Pada Use Case ini pelanggan dapat memilih layanan dan melakukan proses booking.

#### b. Kritik & Saran

Pada Use Case Kritik & Saran berhubungan dengan aktor pelanggan yang mengharuskan sudah pernah melakukan transaksi sebelumnya agar dapat mengakses halaman tersebut.

#### c. Melakukan Pembayaran

Pada Use Case melakukan pembayaran berhubungan dengan aktor pelanggan yang mengharuskan aktor sudah melakukan proses reservasi terlebih dahulu untuk dapat mengakses halaman tersebut.

#### d. Mengelola Data Layanan

Pada Use Case Mengelola Data Layanan berhubungan dengan aktor admin yang mengharuskan login, pada use case mengelola data layanan admin dapat melihat, menambahkan dan mengedit data layanan.

#### e. Mengelola Profile Admin

Pada Use Case mengelola profile admin berhubungan dengan aktor, admin yang mengharuskan login, pada use case Mengelola Profile Admin dapat mengelola profile admin.

## f. Mengelola Data Transaksi

Pada use case mengelola data transaksi yang berhubungan dengan aktor admin yang mengharuskan login, pada use case mengelola data transaksi admin dapat melihat dan mengelola data transaksi.

#### g. Mengelola Ruangan Detailing

Pada use case Mengelola Ruangan Detailing yang berhubungan dengan aktor admin yang mengharuskan login, pada use case Mengelola Ruangan Detailing admin dapat melihat dan mengelola ruangan detailing yang dapat digunakan dan dalam kondisi yang baik.

#### h. Membuat nota

Pada use case membuat nota yang berhubungan dengan aktor admin yang mengharuskan login, pada use case membuat nota admin dapat membuat nota untuk pelanggan yang sudah melakukan perawatan di bengkel.

## i. Mengelola Kritik & Saran

Pada use case mengelola kritik & saran yang berhubungan dengan aktor admin yang mengharuskan login, pada use case mengelola kritik & saran dari pelanggan yang sudah melakukan perawatan motornya

#### j. Membuat Laporan

Pada use case membuat laporan yang berhubungan dengan aktor admin yang mengharuskan login, pada use case membuat laporan admin dapat membuat laporan yang akan diberikan kepada pemilik bengkel.

#### **4.2.2 Spesifikasi Use Case Diagram**

Spesifikasi dilakukan setelah membuat Use Case, kemudian penulis akan melakukan perancangan Spesifikasi Use Case untuk menjelaskan proses dari setiap hubungan yang ada, berikut merupakan Spesifikasi Use Case Diagram yang penulis rancang: Berikut adalah spesifikasi dari use case melakukan booking yang berhubungan dengan aktor pelanggan yang berada pada Tabel dibawah.

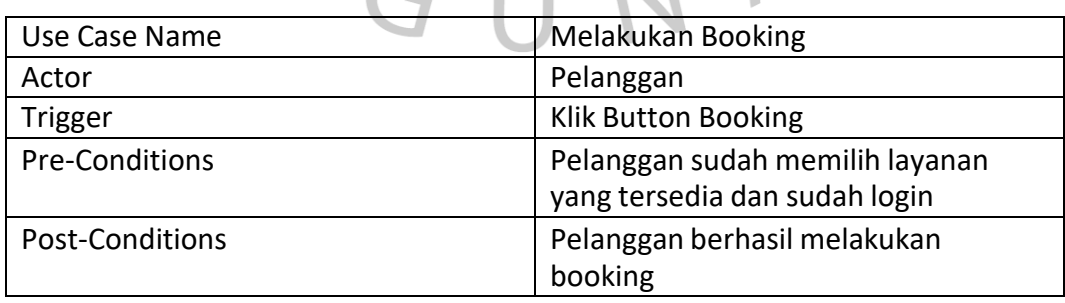

Tabel 4.1 Spesifikasi Use Case Mekalkukan Booking

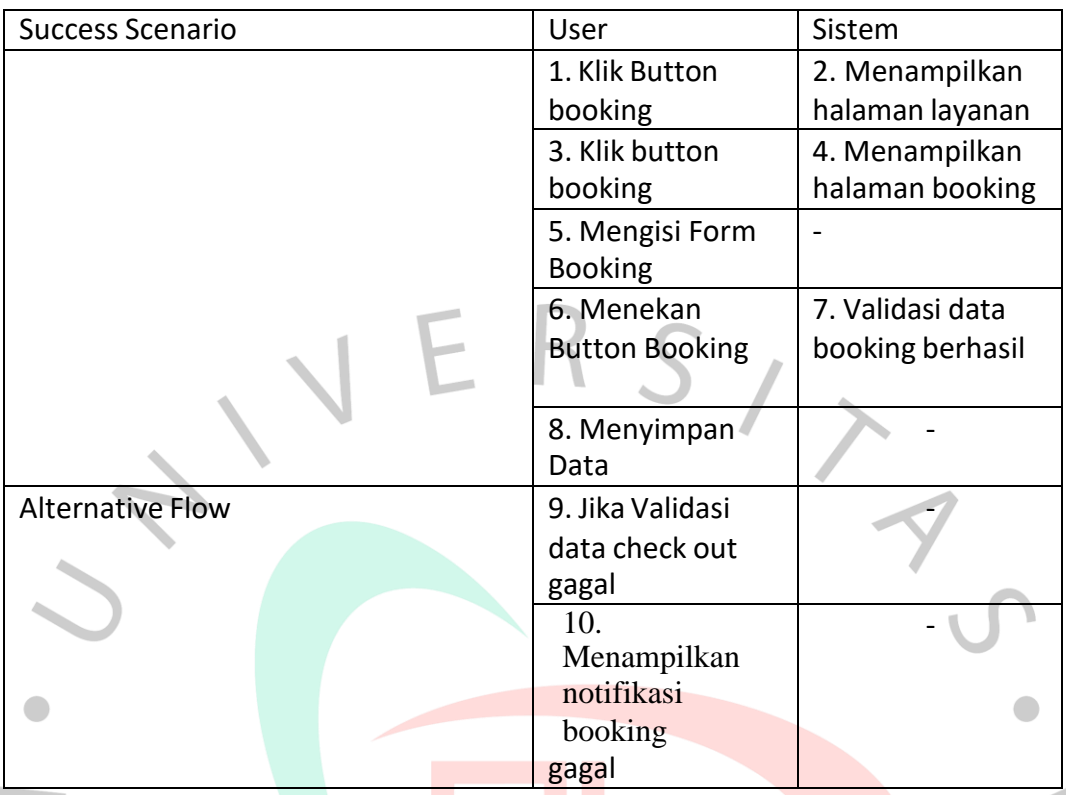

Berikut adalah spesifikasi dari use case kritik & saran yang berhubungan dengan aktor pengunjung yang berada pada Tabel dibawah

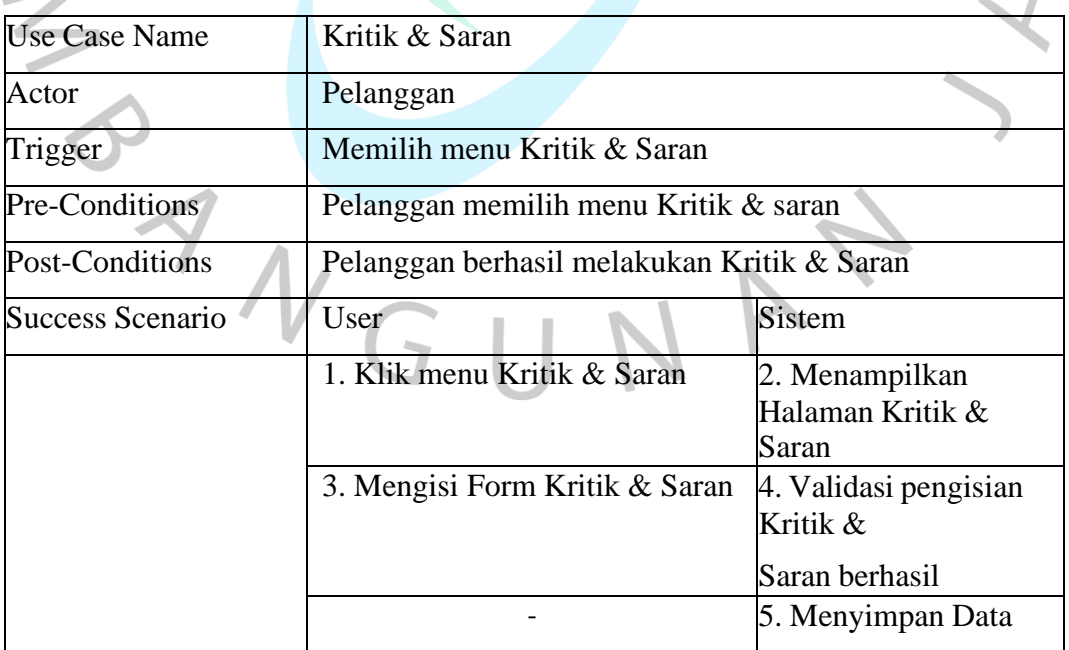

Tabel 4.2 Spesifikasi Use Case Kritik & Saran

۰. ×

 $\overline{\phantom{a}}$ 

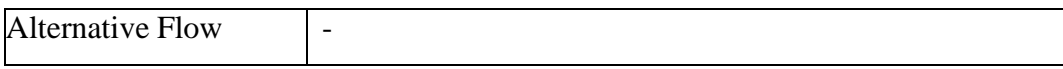

u.

Berikut adalah spesifikasi dari use case melakukakan pembayaran yang berhubungan dengan aktor pelanggan yang berada pada Tabel dibawah.

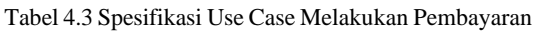

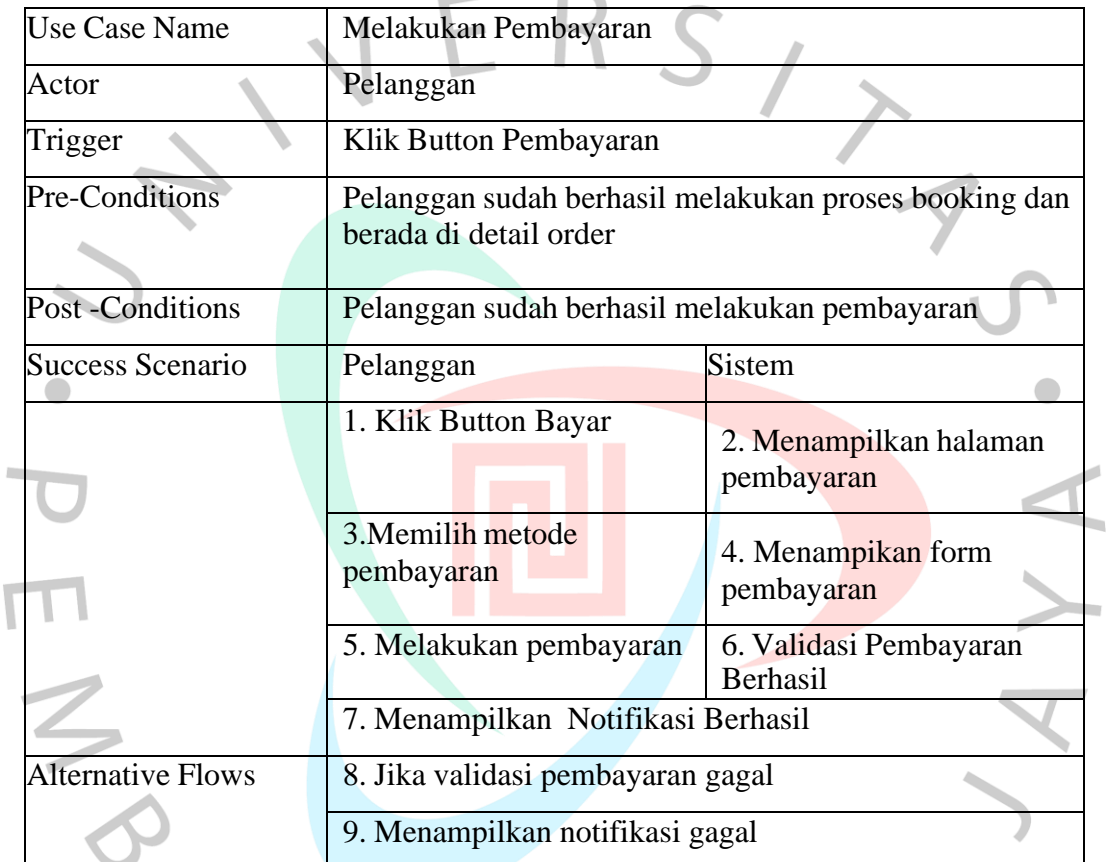

Berikut adalah spesifikasi dari use case mengelola data layanan yang berhubungan dengan aktor admin yang berada pada Tabel dibawah.

 $\overline{M}$ 

Tabel 4.4 Spesifikasi Use Case Mengelola Data Layanan

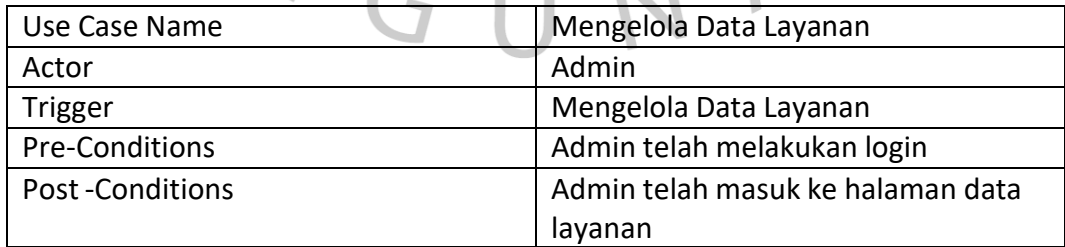

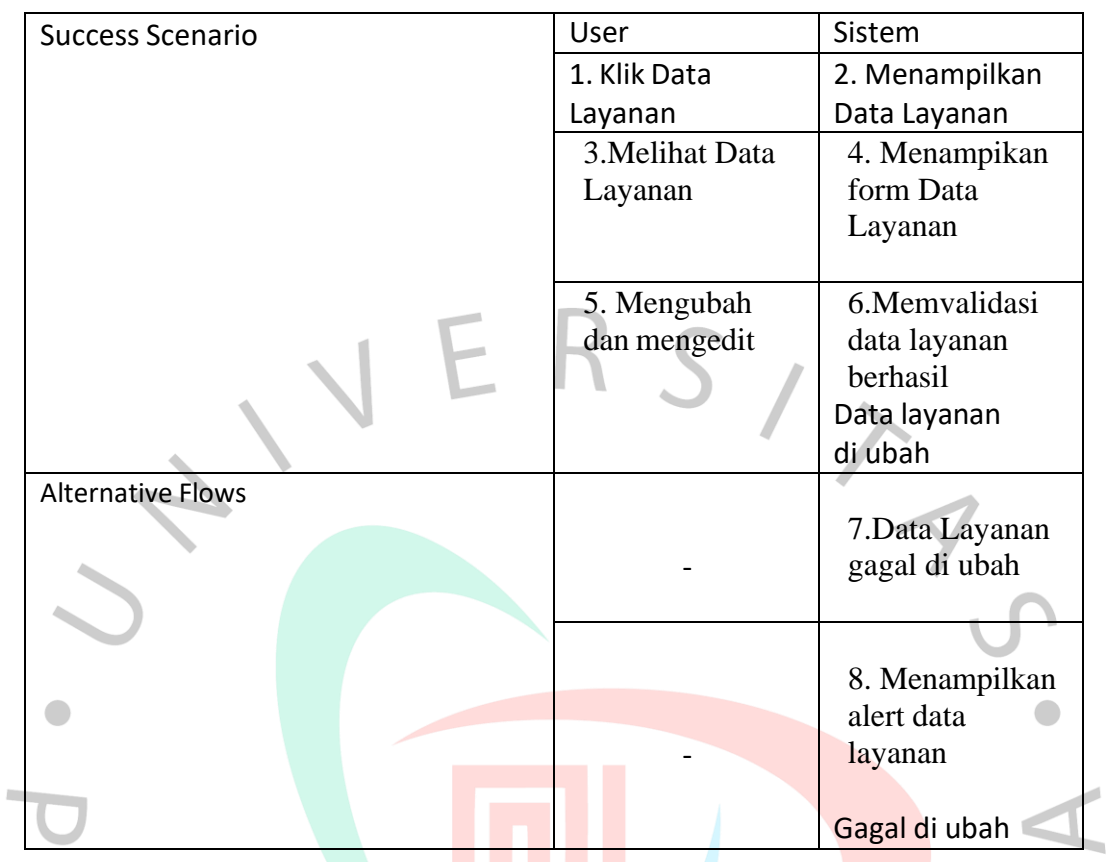

Berikut adalah spesifikasi dari use case mengelola data kategori layanan yang berhubungan dengan aktor admin yang berada pada Tabel dibawah.

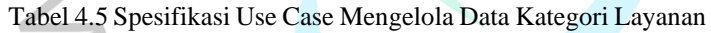

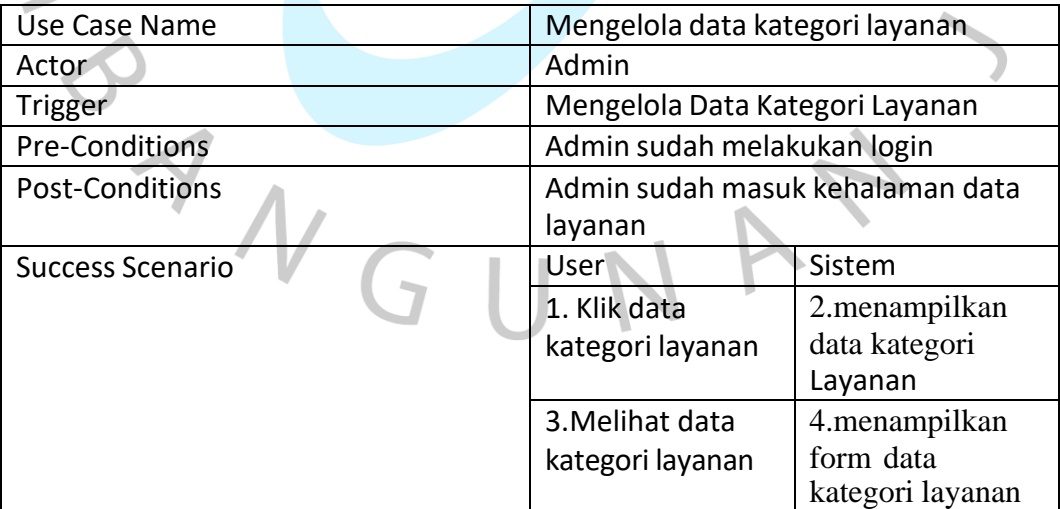

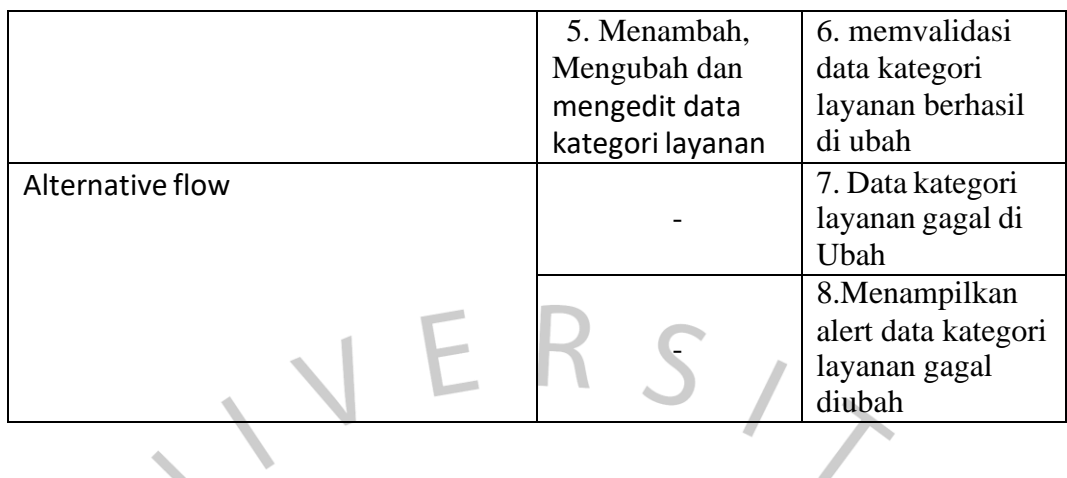

Berikut adalah spesifikasi dari use case mengelola data transaksi yang berhubungan dengan aktor admin yang berada pada Tabel dibawah

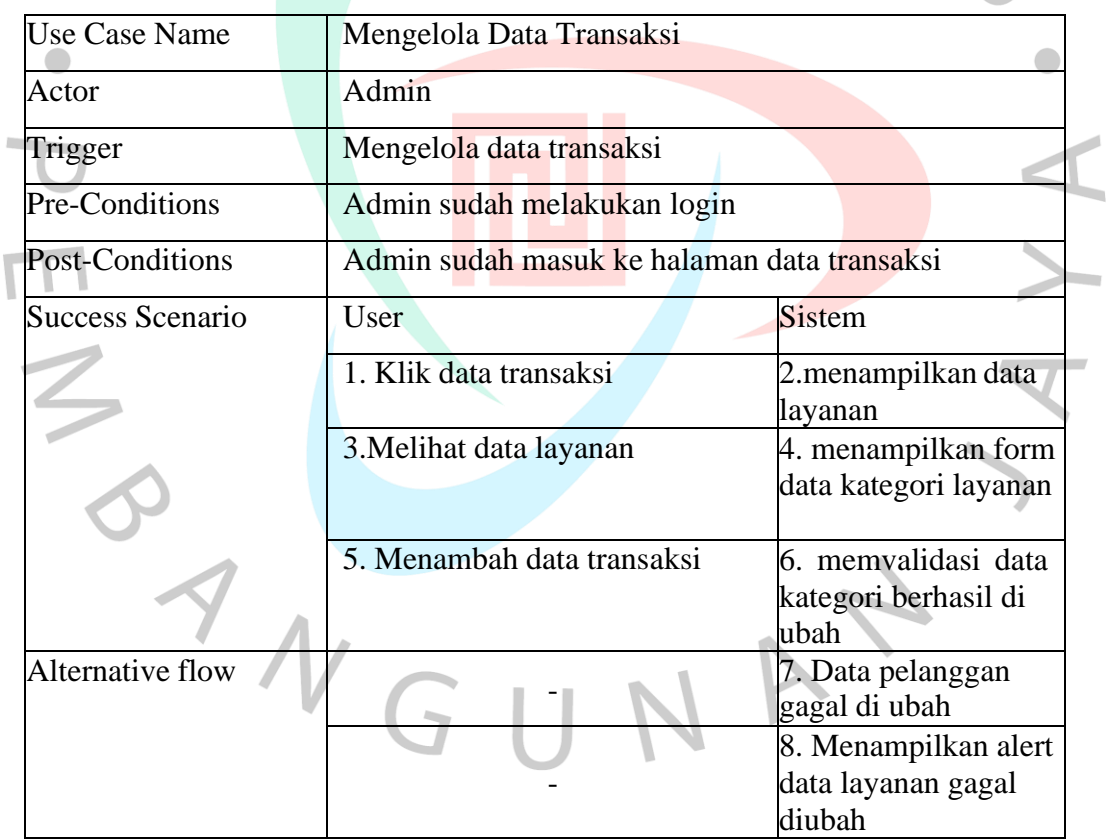

Tabel 4.6 Spesifikasi Use Case Mengelola Data Transaksi

Berikut adalah spesifikasi dari use case mengelola Riwayat pemesanan yang berhubungan dengan aktor admin yang berada pada Tabel dibawah. Tabel 4.7 Spesifikasi Use Case Mengelola Riwayat Pemesanan

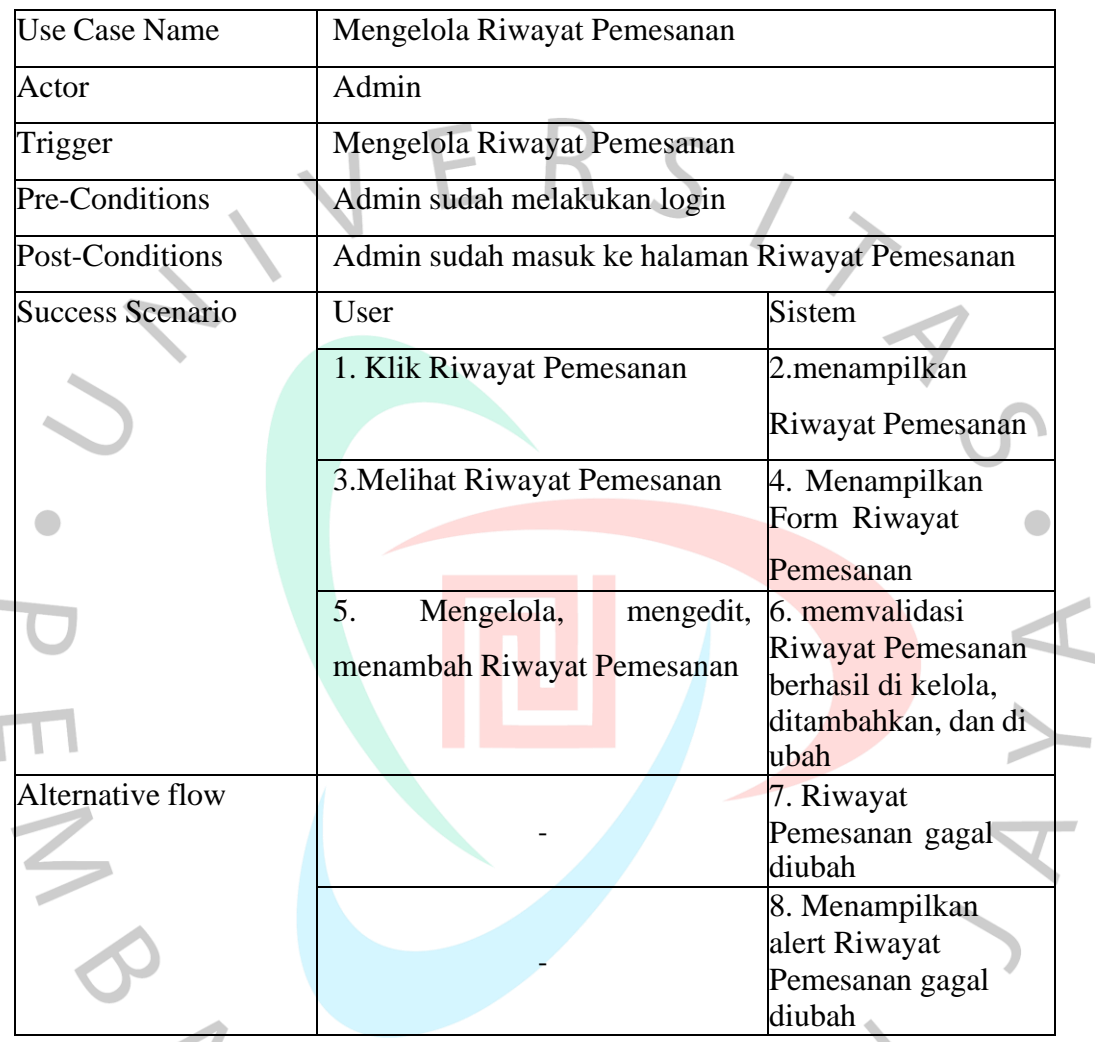

Berikut adalah spesifikasi dari use case Mengelola Ruangan Detailing yang berhubungan dengan aktor admin yang berada pada Tabel dibawah. Tabel 4.8 Spesifikasi Use Case Mengelola Ruangan Detailing

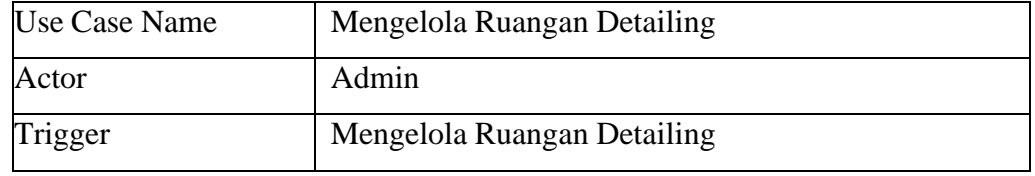

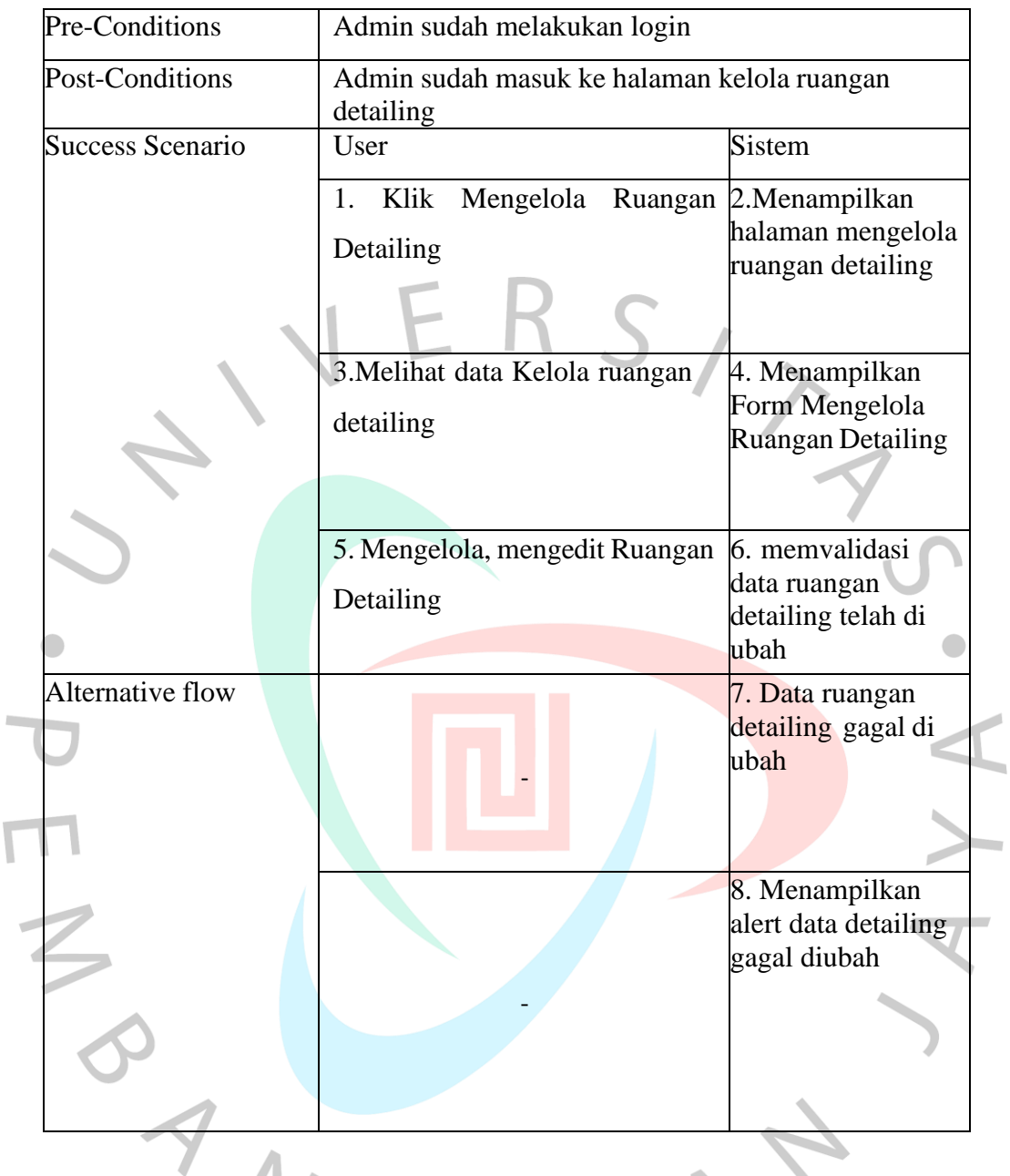

Berikut adalah spesifikasi dari use case Membuat Nota yangberhubungan dengan aktor admin yang berada pada Tabel dibawah. Tabel 4.9 Spesifikasi Use Case Membuat Nota

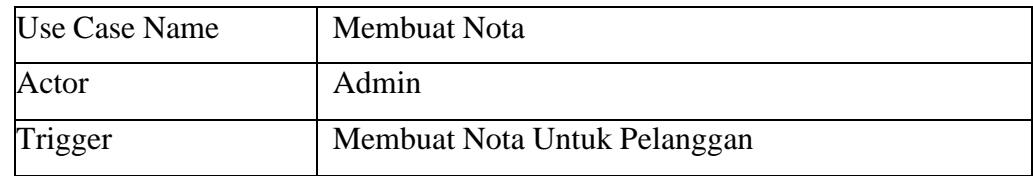

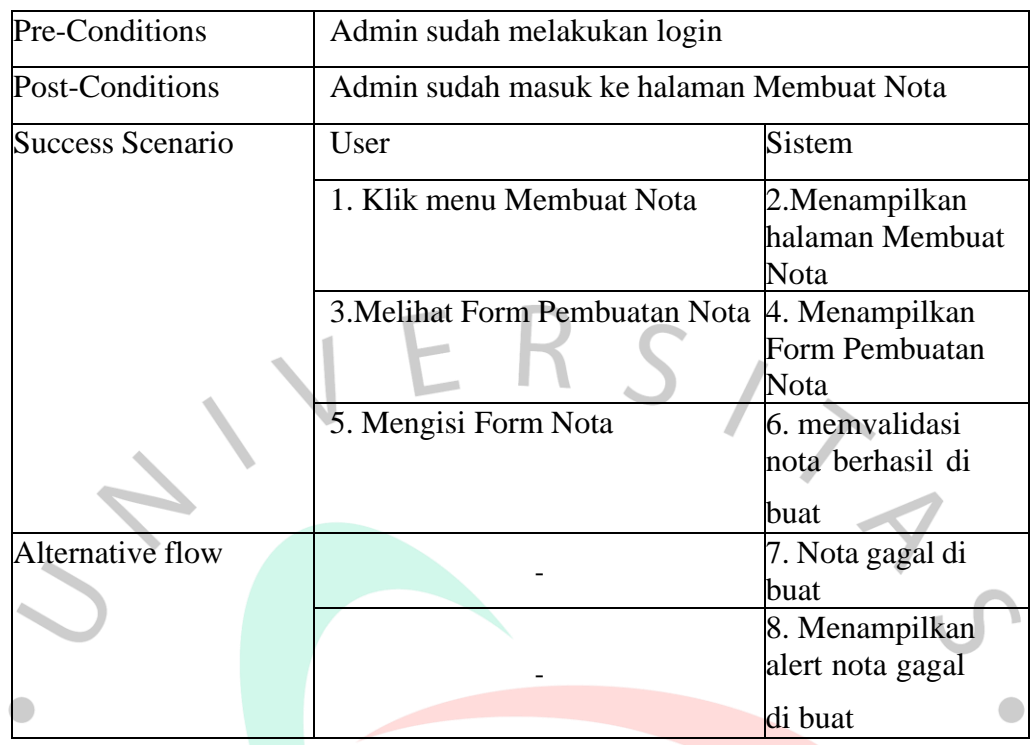

Berikut adalah spesifikasi dari use case Membuat Laporan yangberhubungan dengan aktor admin yang berada pada Tabel dibawah.

Tabel 4.10 Spesifikasi Use Case Membuat Laporan

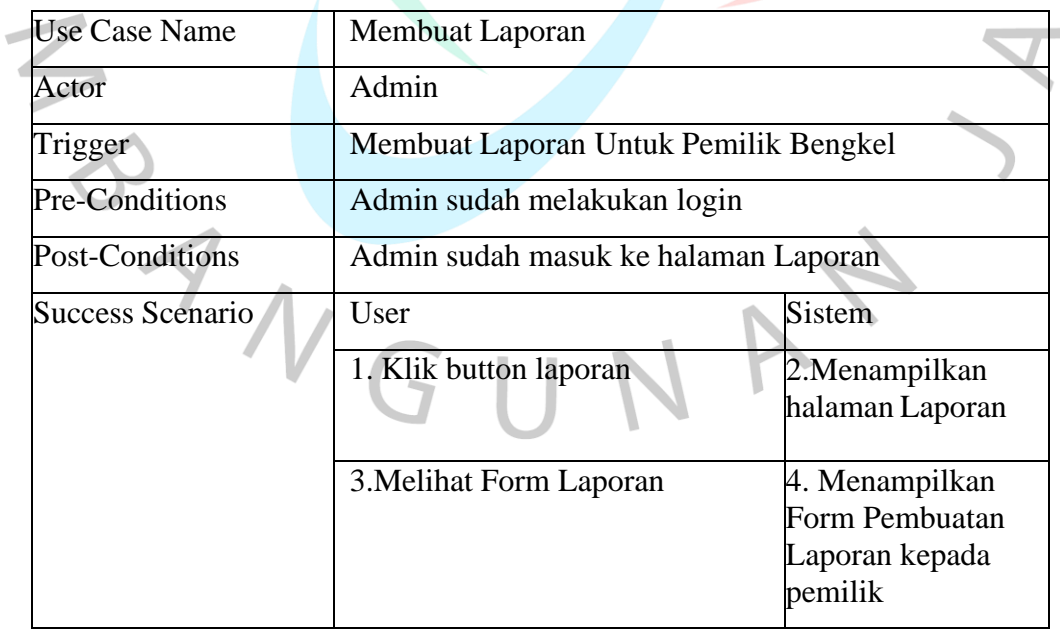

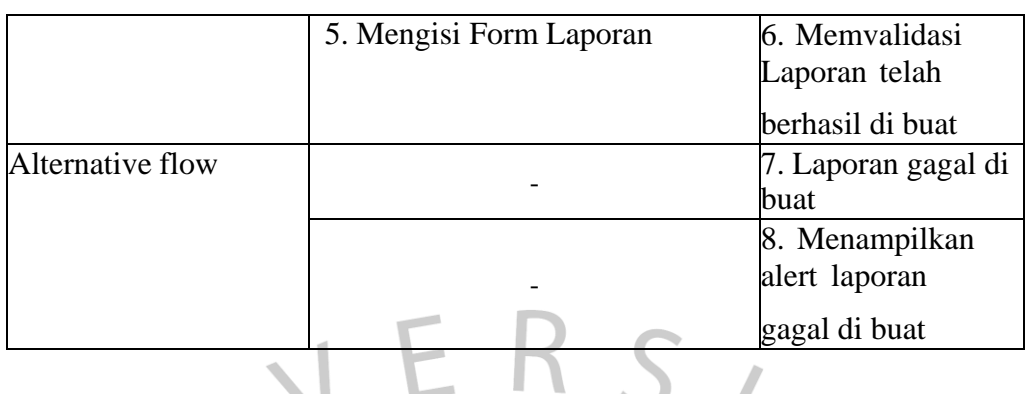

## **4.2.3 Activity Diagram**

Suatu diagram aktivitas dapat menunjukkan prosesproses atau alur kerja aktivitas yang terjadi pada sistem, program, atau perangkat lunak, serta aktor yang melakukan aktivitas tersebut secara berurutan. Penulis merancang activity diagram berdasarkan dari use case yang sebelumnya.

Berikut merupakan activity diagram yang penulis buat Berikut merupakan activity diagram dari Melakukan Booking untuk mengetahui alur kerja antara pengunjung dengan sistem.

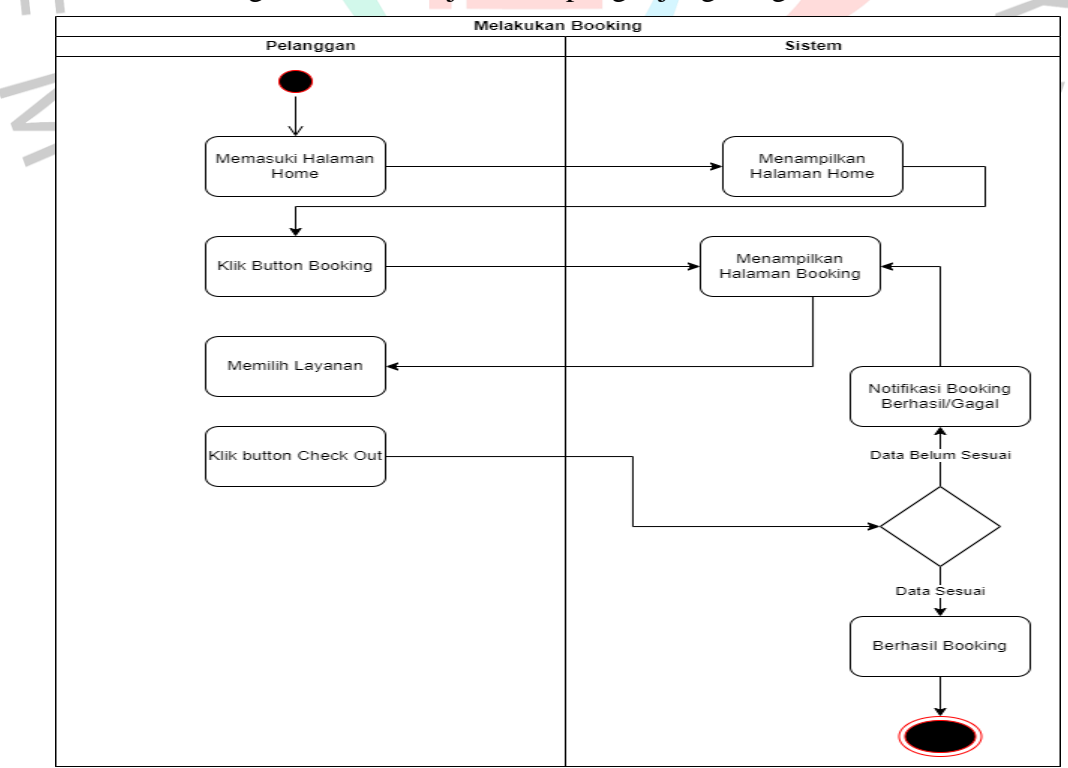

Gambar 4.2 Activity Diagram Melakukan Booking

Berikut merupakan *activity diagram* Pembayaran untuk mengetahui alur kerja antara pelanggan dengan sistem, pelanggan dapat melakukan pembayaran setelah proses booking

![](_page_12_Figure_1.jpeg)

Gambar 4.3 Activity Diagram Pembayaran

Berikut merupakan *activity diagram* Kritik & Saran untuk mengetahui alur kerja antarapelanggan dengan sistem, pelanggan dapat melakukan Krirtik & Saran setelah proses Transaksi.

![](_page_13_Figure_1.jpeg)

Gambar 4.4 Activity Diagram Kritik & Saran

Berikut merupakan *activity diagram* Mengelola Data Layanan untuk mengetahui alur kerja antara admin dengan sistem, admin dapat mengelola data layanan kemudian mencari data layanan, menambah layanan, edit layanan dan menyimpan layanan yang tersedia kemudian juga dapat mengedit detail layanan, yang dapat dilihat pada Gambar dibawah.

![](_page_14_Figure_1.jpeg)

![](_page_14_Figure_2.jpeg)

Berikut merupakan *activity diagram* Mengelola Data Transaksi untuk mengetahui alur kerja antara admin dengan sistem, admin dapat mengecek dan memverifikasi data transaksi kemudian mencari data transaksi.

![](_page_15_Figure_1.jpeg)

Gambar 4.6 Activity Diagram Kelola Data Transaksi

Berikut merupakan *activity diagram* Mengelola Ruangan Detailing untuk mengetahui alurkerja antara admin dengan sistem, admin dapat melihat, mengedit dan memverifikasi data ruangan kemudian mencari data ruangan.

![](_page_16_Figure_1.jpeg)

Gambar 4.7 Activity Diagram Kelola Ruangan Detailing

Berikut merupakan *activity diagram* membuat nota untuk mengetahui alur kerja antara admindengan sistem, admin dapat melihat data transaksi, dan mencetak nota pelanggan, yang dapat dilihat pada Gambar dibawah.

![](_page_17_Figure_1.jpeg)

Gambar 4.8 Activity Diagram Buat Nota

Proses aktivitas Mengelola Laporan dimulai ketika kasir klik menu laporan dan sistemmenampilkan halaman laporan lalu kasir bisa mencari data laporan jika ingin mencari data kasir pilih sesuai tanggal, bulan, dan tahun yang sesuai dicari lalu sistem akan menampilkan data laporan sesuai yang dicari, lalu jika kasir ingin cetak semua data laporan kasir klik *button*cetak maka nantinya

semua laporan tercetak jika kasir ingin cetak laporan sesuai yang diinginkan maka kasir tinggal mencari data tersebut dan klik button cetak. Selanjutnya kasir akan memberikan laporan kepada pemilik.

![](_page_18_Figure_1.jpeg)

Gambar 4.9 Activity Diagram Kelola Laporan

#### **4.2.4 Sequence Diagram**

Berikut adalah sequence diagram untuk perancangan sistem informasi layananbooking berbasis web yang dapat dilihat pada di

![](_page_19_Figure_2.jpeg)

Gambar 4.10 Sequence Diagram Booking

**Gambar 4.10** menunjukkan interaksi saling berhubungan antara antarmuka pengguna dan halaman booking, yang memungkinkan pengguna menjalankan proses booking di halaman booking.

![](_page_20_Figure_0.jpeg)

.

**Gambar 4.11** menunjukkan interaksi antara antarmuka pengguna dan dashboard, ini termasuk halaman pembayaran, di mana pengguna dapat melakukan pembayaran.

![](_page_21_Figure_0.jpeg)

**Gambar 4. 12** menunjukkan Interaksi antara user dan UI terdiri dari dashboard dan halaman Kelola laporan, di mana pengguna dapat menjalankan proses pengelolaan laporan, seperti yang digambarkan di atas

![](_page_22_Figure_0.jpeg)

Gambar 4.13 Sequence Diagram Kelola Layanan

**Gambar 4.13** Interaksi antara user dan UI terdiri dari dashboard dan halaman Kelola data layanan, yang terakhir memungkinkan pengguna menjalankan proses pengelolaan data layanan, seperti yang ditunjukkan pada gambar di atas.

![](_page_23_Figure_0.jpeg)

Gambar 4.14 Sequence Diagram Tambah Layanan

**Gambar 4.14** menunjukkan interaksi antara user interface dan dashboard, ini termasuk halaman Tambah data layanan, di mana pengguna dapat melakukan proses menambahkan data layanan.

![](_page_24_Figure_0.jpeg)

**Gambar 4.15** menunjukkan interaksi antara user interface dan dashboard. Ini termasuk halaman Edit data layanan, yang memungkinkan pengguna melakukan proses edit data layanan.

![](_page_25_Figure_0.jpeg)

Gambar 4.16 Sequence Diagram Hapus Layanan

**Gambar 4.16** menunjukkan hubungan antara UI dan pengguna, ini termasuk dashboard dan halaman hapus data layanan, yang terakhir

![](_page_26_Figure_0.jpeg)

merupakan tempat pengguna melakukan proses hapus data layanan.

**Gambar 4.17** menunjukkan interaksi saling berhubungan antara user dan UI, ini termasuk dashboard dan halaman profil, yang terakhir memberi administrator kemampuan untuk menjalankan prosedur pengelolaan profil.

![](_page_27_Figure_0.jpeg)

Gambar 4.18 Sequence Diagram Kelola Transaksi

**Gambar 4.18** merupakan interaksi yang saling berhubungan antara userdengan user interface, yaitu interface dashboard dan halaman data transaksi dimana admin dapat melakukan proses mengelola data transaksi.

![](_page_28_Figure_0.jpeg)

**Gambar 4.19** menunjukkan interaksi saling berhubungan antara UI dan pengguna; ini termasuk dashboard dan halaman tambah data transaksi, yang terakhir memberi pengurus kemampuan untuk menjalankan proses pengelolaan tambah data transaksi.

![](_page_29_Figure_0.jpeg)

**Gambar 4.20** menunjukkan interaksi antarmuka pengguna ini termasuk dashboard dan halaman hapus data transaksi, yang terakhir memberi administrator kemampuan untuk menjalankan proses pengelolaan hapus data transaksi.

![](_page_30_Figure_0.jpeg)

#### Gambar 4.21 Sequence Diagram Cetak Nota

**Gambar 4.21** menunjukkan interaksi saling berhubungan antara UI dan pengguna, ini termasuk dashboard dan halaman cetak data transaksi, yang terakhir memberi pengurus kemampuan untuk menjalankan proses mengelola cetak data transaksi.

![](_page_31_Figure_0.jpeg)

Gambar 4.22 Sequence Diagram Kelola Ruangan

**Gambar 4.22** menunjukkan interaksi saling berhubungan antara UI dan user, ini termasuk dashboard dan halaman Kelola ruangan, yang terakhir memberi administrator kemampuan untuk menjalankan prosedur pengelolaan Kelola Data Ruangan.

![](_page_32_Figure_0.jpeg)

**Gambar 4.23** adalah Interaksi antara user dan UI, termasuk dashboard dan halaman Kelola Tambah Ruangan, digambarkan di atas. Di halaman pertama, administrator dapat menjalankan proses mengelola Kelola Tambah Ruangan

![](_page_33_Figure_0.jpeg)

**Gambar 4.24** menunjukkan interaksi saling berhubungan antara UI dan pengguna, ini termasuk dashboard dan halaman Kelola hapus ruangan, yang terakhir memberi admin kemampuan untuk menjalankan proses mengelola Kelola hapus ruangan.

![](_page_34_Figure_0.jpeg)

Gambar 4.25 Sequence Diagram Edit Ruangan

**Gambar 4.25** merupakan interaksi yang saling berhubungan antara user dengan user interface, yaitu interface dashboard dan halaman Kelola edit ruangan dimana admin dapat melakukan proses mengelola kelola edit ruangan.

![](_page_35_Figure_0.jpeg)

### **4.2.5 Class Diagram**

**Gambar 4.26** adalah sebuah hasil dari penggambaran class diagram dimana akan dijadikan acuan dalam perancangan basis data atau database. Dimana class diagram yang telah dibuat menggabungkan entitas-entitas dari masing-masing modul kegiatan.Pada class diagram tersebut terlihat relasi

# **4.2.6 Spesifikasi Basis Data**

Berikut merupakan dari spesifikasi basis data yang akan digunakan dalam pengembangan plikasi reservasi layanan pada bengkel detailing motor berbasis web :

![](_page_36_Picture_220.jpeg)

Tabel : Booking

Primary Key : id

![](_page_37_Picture_215.jpeg)

![](_page_37_Picture_216.jpeg)

# Tabel : Kelola Ruangan

Primary Key : id

![](_page_38_Picture_186.jpeg)

#### Tabel : Kelola Kritik&Saran  $\blacksquare$

Primary Key : id

 $\triangle$ 

![](_page_38_Picture_187.jpeg)

## Tabel : Kelola Pemesanan

Primary Key : kodepembayaran

![](_page_39_Picture_156.jpeg)

Tabel : Pembayaran

Primary Key : id

![](_page_40_Picture_196.jpeg)

Tabel : Laporan  $\bullet$ 

- 
- Primary Key : kodepembayaran

![](_page_40_Picture_197.jpeg)

 $\bullet$ 

#### Tabel : Kritik&Saran

Primary Key : nama

![](_page_41_Picture_149.jpeg)

## **4.3 Perancangan Antar Muka Pengguna**

Berikut merupakan tampilan dari layar pengguna dari pengembangan aplikasi reservasi layanan pada bengkel detailing motor berbasis web.

![](_page_41_Picture_5.jpeg)

#### **TENTANG GARASI MANDI WAJIB**

![](_page_41_Picture_8.jpeg)

#### **INFORMASI GARASI MANDI WAJIB**

![](_page_41_Figure_10.jpeg)

Gambar 4.27 User Interface Landing Page

NO TE

 $\bullet$ 

**Gambar 4.27** adalah tampilan halaman Home, pada halaman tersebut merupakan halaman yang pertama kali oleh user ketika mengunjungi website.

![](_page_42_Picture_1.jpeg)

**Gambar 4.28** adalah tampilan halaman katalog layanan, dimana halaman tersebut merupakan halaman yang dtuju oleh user untuk melohat layanan yang tersediadi bengkel tersebut didalam katalog terdapat seperti jenis layanan, harga layanan dan apa saja yang didapatkan pada layanan tersebut.

![](_page_43_Picture_138.jpeg)

Gambar 4.29 User Interface Booking

**Gambar 4.29** adalah tampilan halaman booking layanan, pada halaman tersebut adalah halaman yang akan dituju oleh user untuk melakukan proses booking layanan yang tersedia di bengkel tersebut didalam halaman tersebut terdapat form pengisian data pelanggan seperti nama, Nomor HP, Tanggal Pemesanan, dan layanan yang diinginkan. User pertama-tama harus melakukan pengisian form yang terdapat pada tampilan menu booking agar bengkel dapat mencatat data dari pelanggan bengkel yang nantinya akan tersimpan pada database pada sistem sehingga data diri dari pelanggan itu akan tersimpan pada data bengkel untuk memudahkan bengkel untuk melakukan pencatatan yang akan digunakan untuk membuat laporan kepada pemilik bengkel dengan begitu proses bisnis akan berjalan dengan baik.

![](_page_44_Picture_89.jpeg)

Gambar 4.30 User Interface Booking

**Gambar 4.30** adalah tampilan halaman booking layanan, dimana ketika user sudah melakukan pengisian form pada halaman tersebut akan menekan button tambahlayanan setelah menekan button tambah layanan maka akan tampil detail pesanan layanan yang diinginkan berikut dengan total pembayaran, pada tampilan aplikasi diatas adalah tampilan dari user pelanggan dari bengkel pada tampilan tersebut pelanggan dapat mengetahui detail pesanan mereka dan juga total pembayaran sehingga pelanggan tidak lupa dan akan mengetahui apa saja layanan yang sudah dipilih dan juga tanggal pemesanan yang telah dipilih dan setelah yakin

dengan layanan yang diinginkan oleh user pelanggan maka user pelanggan dan mengklik button booking sekarang yang terdapat pada tampilan menu booking tersebut

![](_page_45_Picture_129.jpeg)

![](_page_45_Picture_2.jpeg)

Gambar 4.31 User Interface Sukses Booking

**Gambar 4.31** adalah tampilan halaman ketika sudah selesai melakukan proses booking kemudian akan muncul tampilan sukses melakukan proses booking dan muncul tampilan invoice pembayaran dan total harga dari layanan yang sudah di pesan.Sehingga pelanggan yang sudah melakukan pemesanan dapat melihat tampilan dari aplikasi bahwa telah berhasil melakukan proses booking dan pada tampilan tersebut terdapat kode pembayaran yang akan digunakan oleh pelanggan untuk melakukan pembayaran dan juga terdapat nomor rekening yang dapat

#### dituju oleh pelanggan untuk melakukan pembayaran.

![](_page_46_Picture_65.jpeg)

![](_page_46_Picture_2.jpeg)

**Gambar 4.32** merupakan tampilan dari menu cek pembayaran, pelanggan akan menekan button cek guna melanjutkan ke proses booking berikutnya, pelanggan harus memasukkan nomor invoice untuk mengecek pembayaran<br>
and a set of the set of the set of the set of the set of the set of the set of the set of the set of the set of the set of the set of the set of the set of the set of the set of the set of the set of the set of

JA

![](_page_47_Picture_140.jpeg)

# **Garasi Mandi Wajib**

an Cempaka V No.14 RW.11 Bintaro Kecamatan Pesanggrahan Kota Jakarta Selatan Daerah Khusus Ibukota Jakarta 12330 Indonesia

No Telepon: 081323590025 Copyright @ 2023 . All rights reserved.

Gambar 4.33 User Interface Kritik & Saran

**Gambar 4.33** adalah tampilan dari menu kritik & saran, pelanggan harus mengisi nama, email dam juga mengisi kritik&saran pada kolom yang tersedia pada tampilan menu kritik & saran. Pada tampilan tersebut pelanggan dapat melakukan kritik & saran setelah melakukan perawatan terhadap motornya , menu kritik & saran ini dibuat untuk mengetahui seberapa puas pelanggan yang telah melakukan perawatan terhadap motornya pada bengkel sehingga nantinya dari kritik & saran yang diterima oleh pihak bengkel dapat menjadi bahan evaluasi kedepannya agar bengkel menjadi lebih baik lagi dan dapat menjaga kepuasan pelanggan.

![](_page_48_Figure_0.jpeg)

**Gambar 4.34** merupakan rancangan antar muka pengguna untuk admin melihat total keseluruhan data, serta hasil perhitungan pendapatan. Admin juga dapat melihat menu admin yang terdiri dari layanan, manajemen ruangan, transaksi, laporan, kritik&saran, profil usaha, edit profile Usaha, metode pembayaran dan Kelola admin.

![](_page_49_Picture_60.jpeg)

**Gambar 4.35** merupakan rancangan antar muka pengguna untuk adminmelakukan aktivitas tambah layanan pada tampilan public user yang bertujuan agar admin dapat menambah layanan yang ditawarkan oleh bengkel dan menambahkannya pada tampilan public user.

**Color** 

![](_page_50_Picture_115.jpeg)

Gambar 4.36 User Interface Manajemen Ruangan Admin

**Gambar 4.36** merupakan rancangan antar muka pengguna untuk admin melakukan aktivitas mengelola manajemen ruangan layanan pada tampilan public user yang bertujuan agar admin dapat menambah ruangan, edit dan hapus pada tampilan public user. Pada tampilan admin manajemen ruangan bertujuan untuk admin dapat mengelola ruangan yang dapat digunakan pada bengkel seperti ruangan detailing, express polish dan juga wash only jika ruangan detailing sudah penuh pada tanggal tertentu admin dapat melakukan edit ruangan kemudian jika ada ruangan yang sedang dilakukan renovasi maka admin dapat menghapus untuk sementara ruangan yang sedang direnovasi tersebut sehingga dengan kehadiran fitur ini tidak hanya memudahkan pelanggan tetapi juga dapat membantu bengkel untuk memberikan informasi kepada pelanggan mengenai ruangan dari bengkel tersebut yang tersedia.

![](_page_51_Picture_99.jpeg)

Copyright © 2023 . All rights reserved.

![](_page_51_Figure_2.jpeg)

Gambar 4.37 merupakan rancangan antar muka pengguna untuk admin melakukan aktivitas mengelola data transaksi pada tampilan public user yang bertujuanagar admin user bisa melihat data transaksi yang dilakukan oleh pelanggan. Fitur ini bertujuan untuk memudahkan admin ntuk melihat data transaksi untuk memudahkan dalam pencatatan untuk membuat laporan kepada pemilik bengkel

![](_page_52_Picture_49.jpeg)

#### Gambar 4.38 User Interface Laporan Penjualan Admin

m

Gambar 4.38 merupakan rancangan antar muka pengguna untuk admin melakukan aktivitas mengelola Laporan Penjualan dimana admin dapat melihat kode pembayaran, nama pemesan, tanggal reservasi, total pembayaran, status pembayaran, dan dapat melihat detail dari pelanggan yang melakukan perawatan untuk motornya.

![](_page_53_Picture_92.jpeg)

**Gambar 4.39** merupakan rancangan antar muka pengguna untuk admin melakukan aktivitas mengelola daftar kritik dan saran dimana admin dapat melihat detail kritik dan saran, nama pelanggan, dan tanggal. Disini admin dapat menambah, menghapus, dan meghapus kritik dan saran.

## **4.4 Perancangan Implementasi**

Berikut rancangan pengujian serta Test Case yang dilakukan oleh penulis dalam melakukanpengujian Aplikasi, dan dapat dilihat pada Tabel di bawah.

Tabel 4.11 Pengujian Black Box

| No | Component<br>Test                | <b>Test Step</b>                                                                                                    | <b>Expected Result</b>                                           | <b>Actual Result</b>                                                               |
|----|----------------------------------|----------------------------------------------------------------------------------------------------|------------------------------------------------------------------|------------------------------------------------------------------------------------|
|    | 1. Login                         | Mengakses aplikasi berbasis<br>web<br>2. Input Username dan<br>Password<br>3. Klik tombol login                                                            | Menampilkan<br>dashboard sesuai<br>role                          | Berhasil<br>menampilkan<br>dashboard<br>sesuai role                                |
|    | 2. Menu<br>Layanan               | 1. Mengakses aplikasi<br>2. Login sebagai admin<br>3. Klik menu layanan                                                                                    | Menampilkan<br>halaman Kelola<br>layanan                         | Berhasil<br>menampilkan<br>data layanan                                            |
|    | 3. Menu<br>Transaksi             | 1. Mengakses aplikasi<br>2. Login sebagai admin<br>3. Klik Menu Transaksi                                                                                  | Menampilkan<br>halaman data<br>transaki                          | Berhasil<br>menampilkan<br>data transaksi                                          |
|    | 4. Menu<br>Manajemen<br>Ruangan  | 1. Mengakses aplikasi<br>2. Login sebagai admin<br>3. Klik menu manajemen<br>ruangan                                                                       | Menampilkan<br>data ruangan                                      | Berhasil<br>menampilkan<br>data Ruangan                                            |
|    | 5. Menu<br>Laporan               | 1. Mengakses Aplikasi<br>2. Login sebagai Admin<br>3. Klik menu laporan                                                                                    | menampilkan<br>data laporan                                      | <b>Berhasil</b><br>menampilkan<br>data laporan                                     |
| 6. | Mengelola<br>Profile             | 1. Mengakses aplikasi<br>2. Login<br>3. Klik nama Profile atau<br>photoProfile                                                                             | Menampilkan<br>data Profile, jika<br>melakukan<br>perubahan maka | <b>Berhasil</b><br>menampilkan<br>Profile dan<br>melakukan                         |
|    |                                  | 4. Edit Profile<br>5. Klik simpan                                                                                                    | data perubahan<br>dapat tersimpan.                               | perubahan<br>data                                                                  |
|    | 7. Klik Menu<br><b>Dashboard</b> | 1. Mengakses Aplikasi<br>2. Login<br>3. Klik menu dashboard                                                                                                | Menampilkan<br>diagram<br>penjualan                              |                                                                                    |
|    | 8. Klik menu<br>home             | 1. Mengakses website Aplikasi   Menampilkan<br>2. Klik menu Home                                                                                           | halaman Home                                                     |                                                                                    |
| 9. | Tambah<br>Layanan                | 1. Mengakses Aplikasi<br>2. Login sebagai admin<br>3. Klik menu layanan<br>4. Klik button tambah layanan<br>5. Input data layanan<br>6. Klik button tambah | Data tersimpan<br>dan menampilkan<br>data layanan<br>updated     | <b>Berhasil</b><br>menyimpan<br>data dan<br>menampilkan<br>data layanan<br>updated |
|    | 10. Edit<br>Layanan              | 1. Mengakses Aplikasi<br>2. Login sebagai admin<br>3. Klik menu layanan                                                                                    | Data tersimpan<br>dan menampilkan<br>data layanan                | Berhasil<br>menyimpan<br>data                                                      |

![](_page_55_Picture_570.jpeg)

![](_page_56_Picture_516.jpeg)

![](_page_57_Picture_429.jpeg)